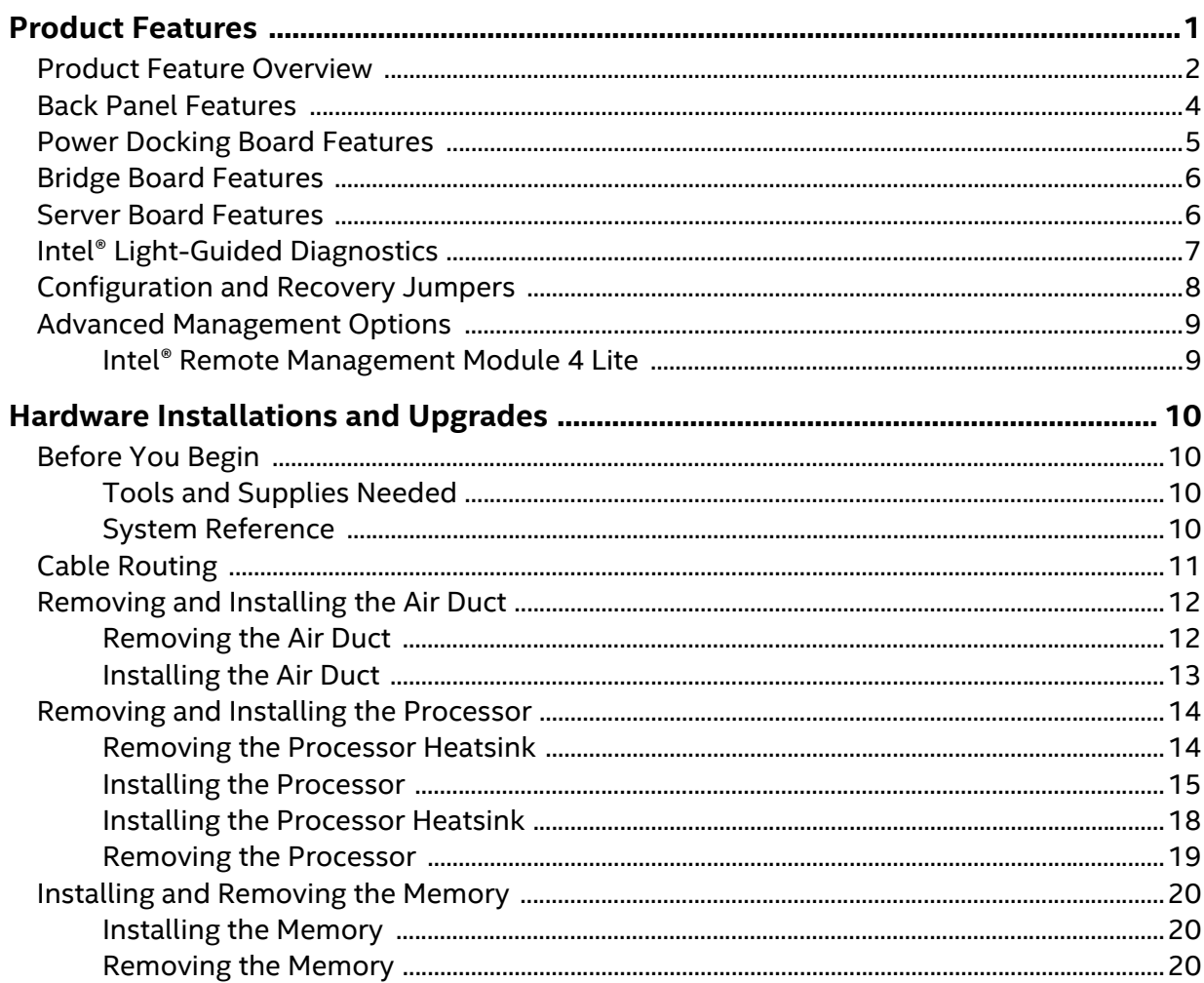

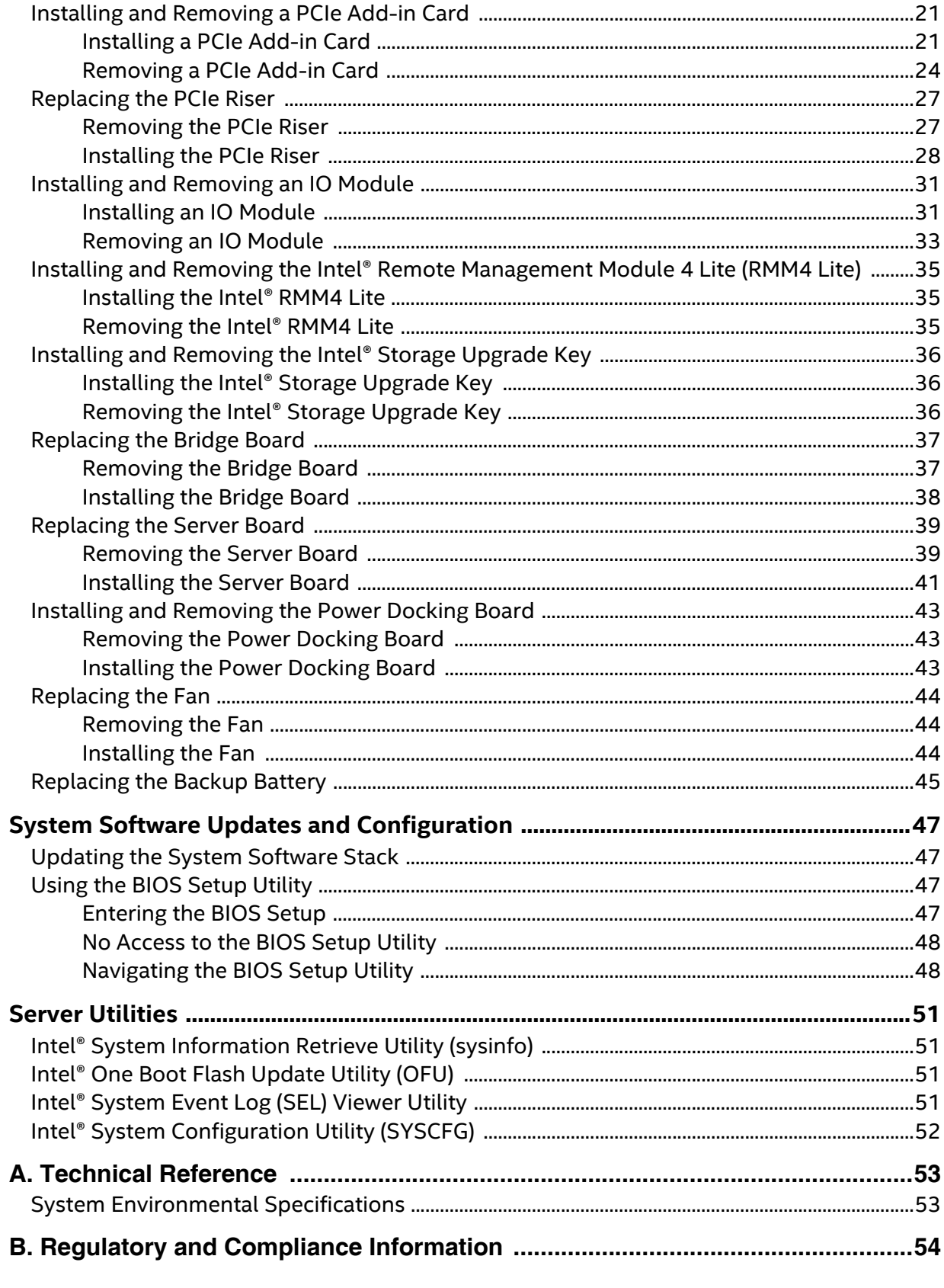

# <span id="page-2-0"></span>**1 Product Features**

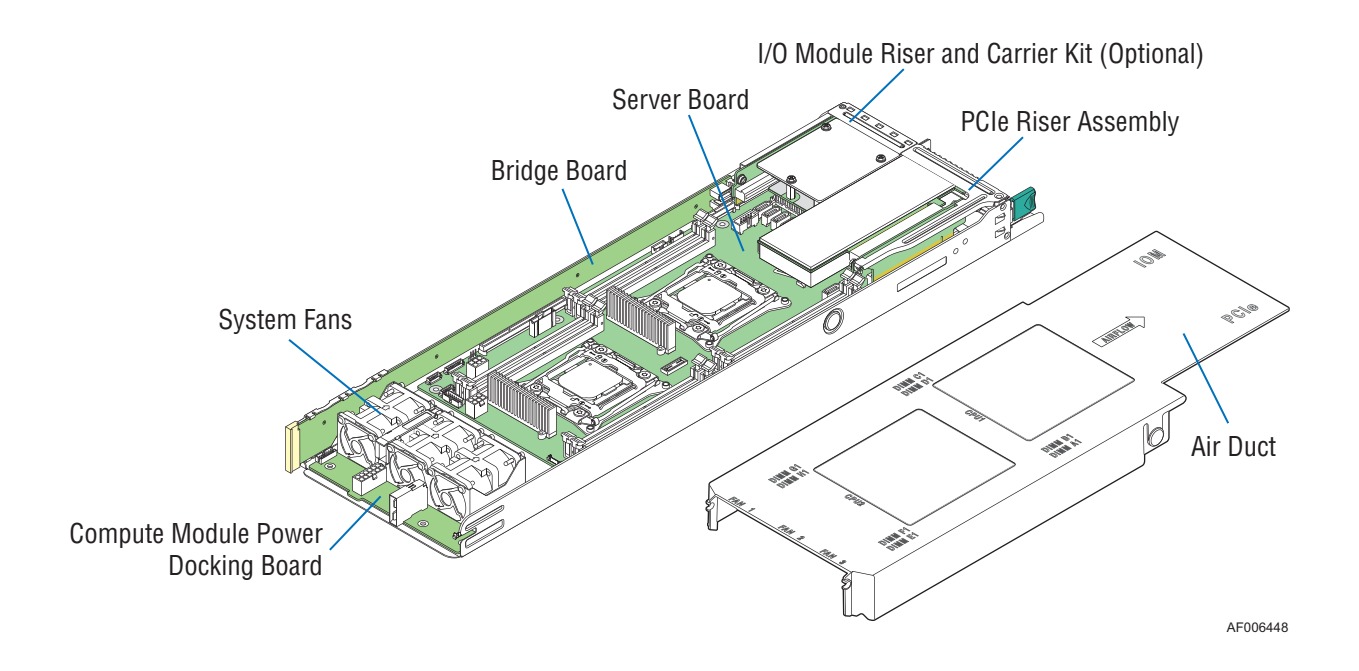

## <span id="page-3-0"></span>**Product Feature Overview**

The following tables provide a high-level product feature list.

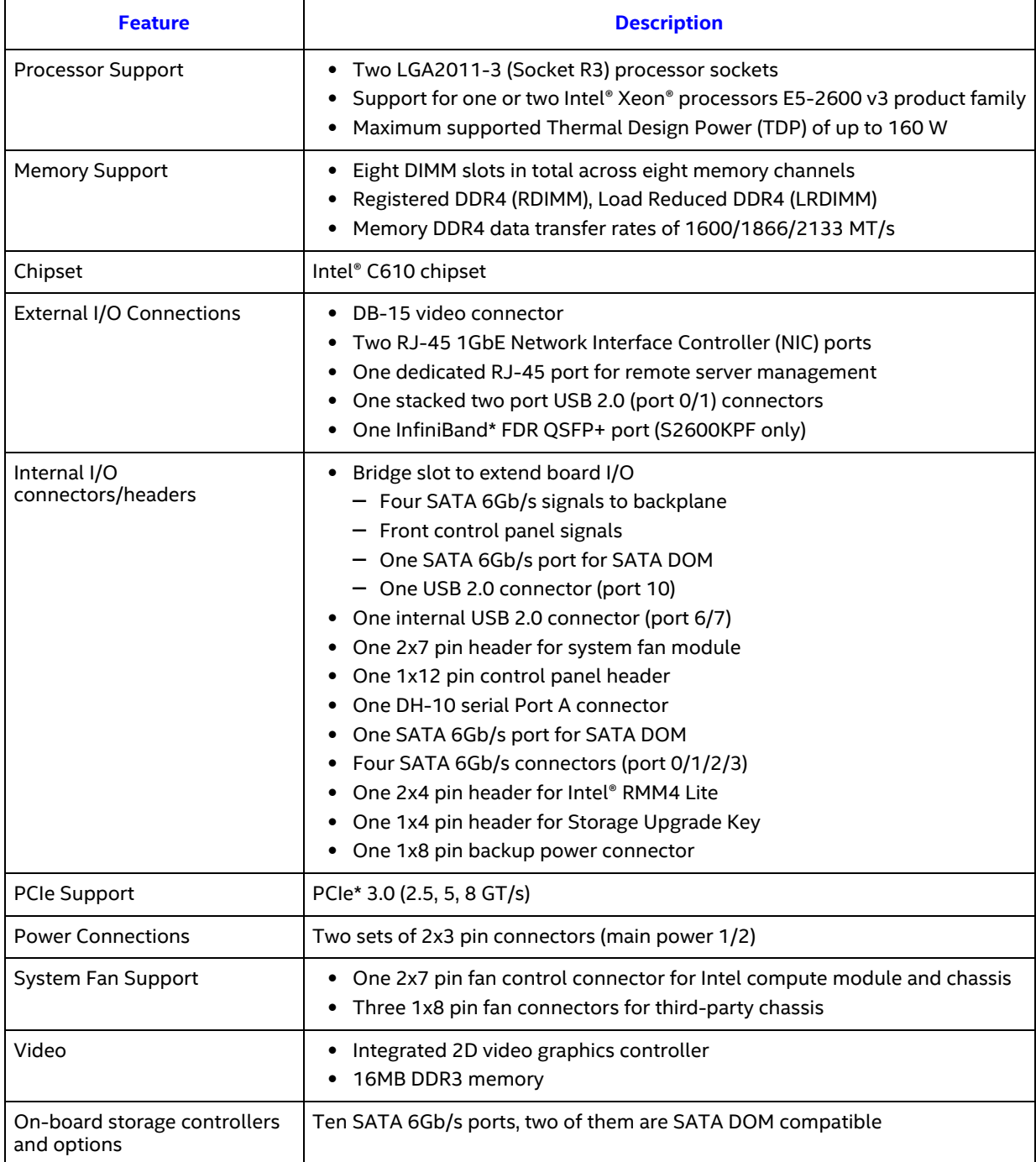

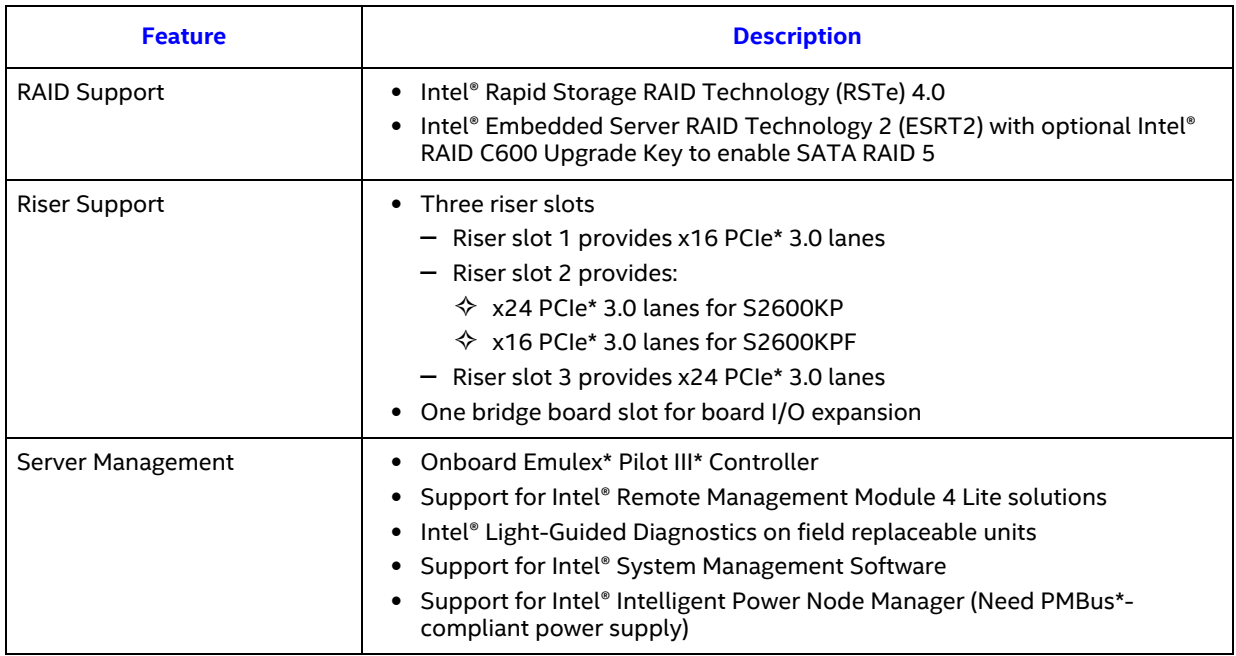

*Warning: The riser slot 1 on the server board is designed for plugging in ONLY the riser card. Plugging in any PCIe\* card may cause permanent server board and PCIe\* card damage.*

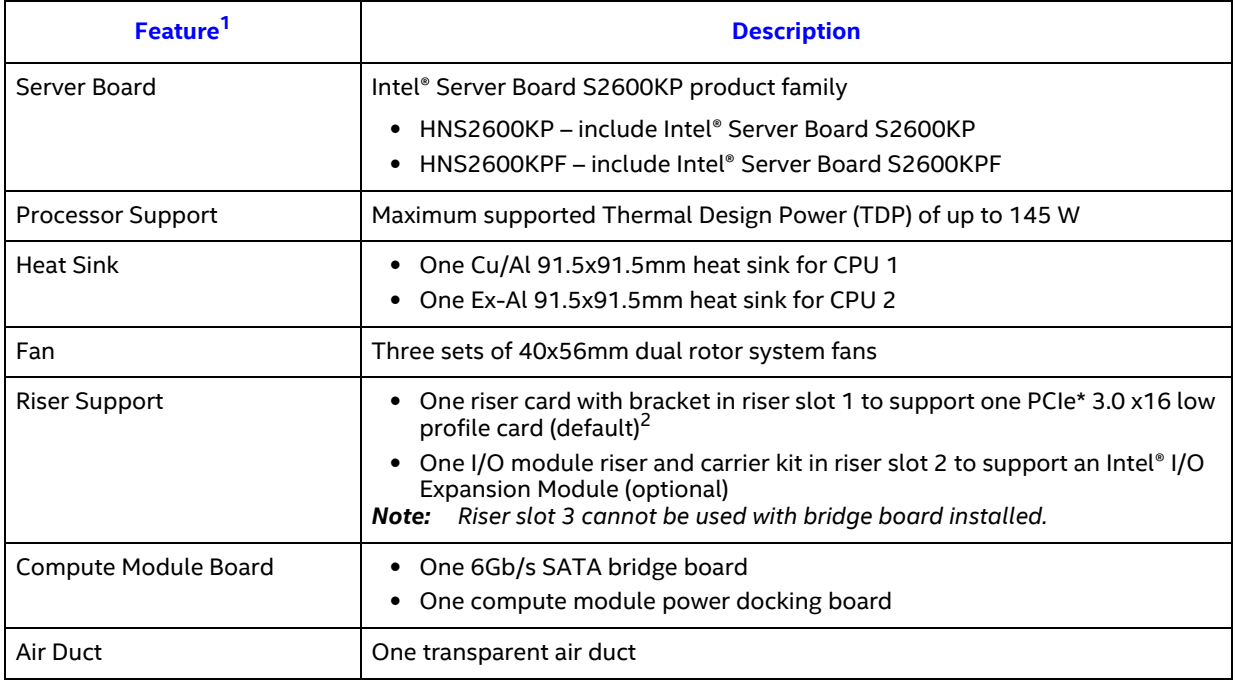

1. The table only lists features that are unique to the compute module or different with the server board.

2. ONLY low profile PCIe\* card can be installed on riser slot 1 riser card of the compute module.

### <span id="page-5-0"></span>**Back Panel Features**

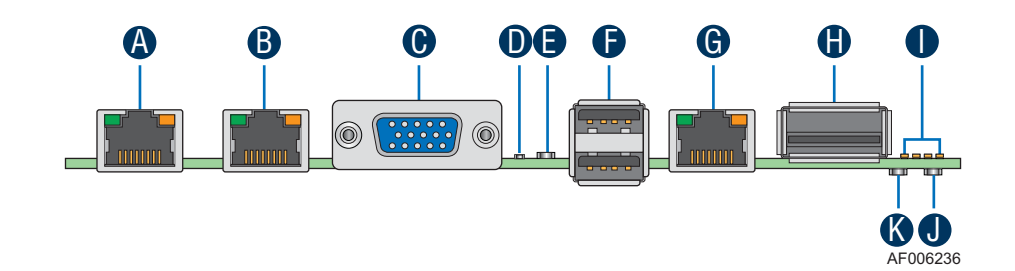

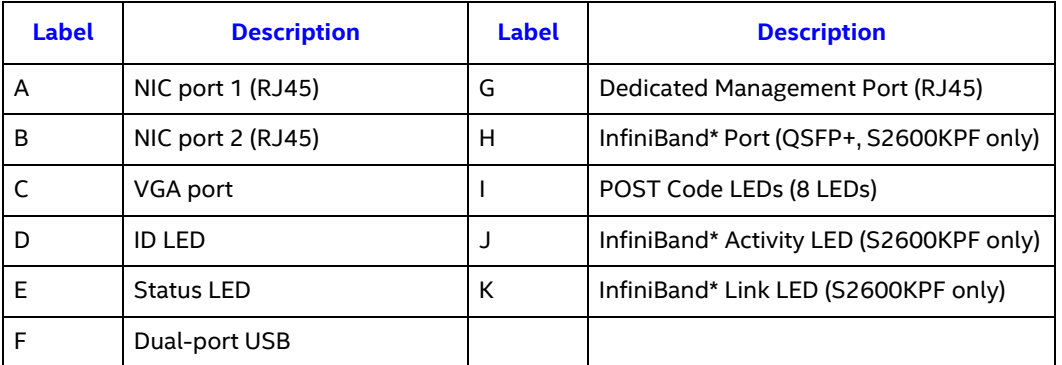

#### **Figure 2. Server Board Rear Connectors**

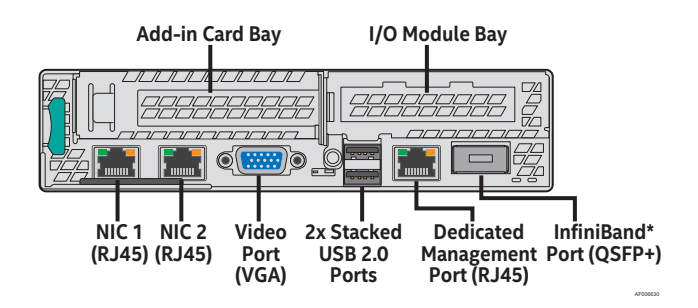

**Figure 3. Compute Module Back Panel Features**

## <span id="page-6-0"></span>**Power Docking Board Features**

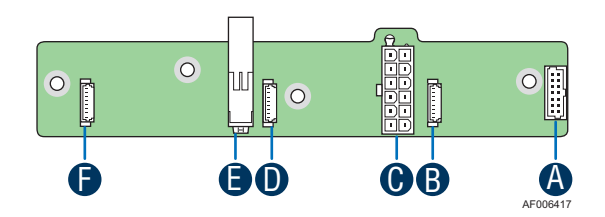

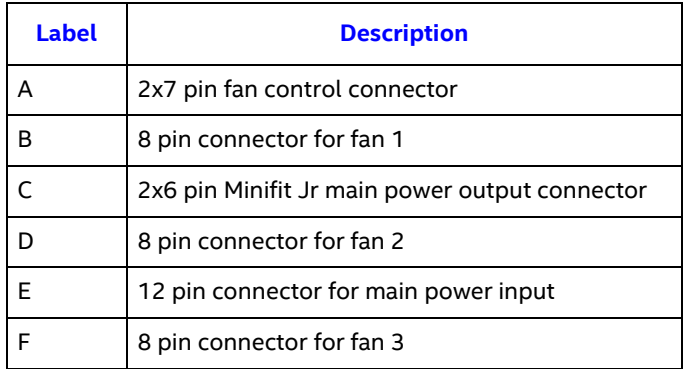

**Figure 4. Power Docking Board Features**

## <span id="page-7-0"></span>**Bridge Board Features**

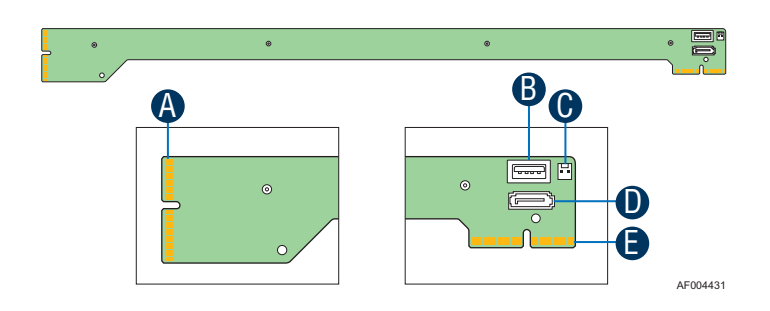

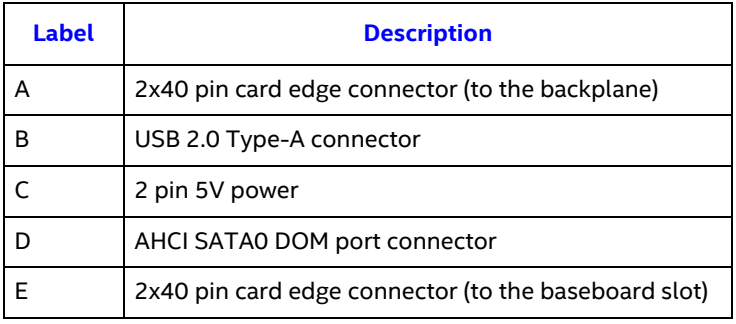

**Figure 5. Bridge Board Features**

### <span id="page-7-1"></span>**Server Board Features**

This section helps you identify the components and connectors on the server board.

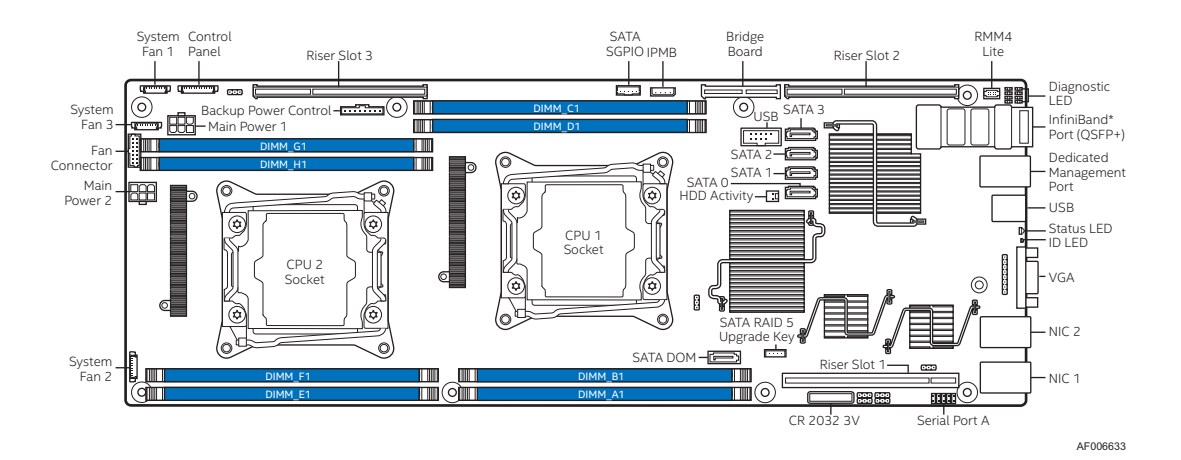

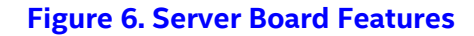

## <span id="page-8-0"></span>**Intel® Light-Guided Diagnostics**

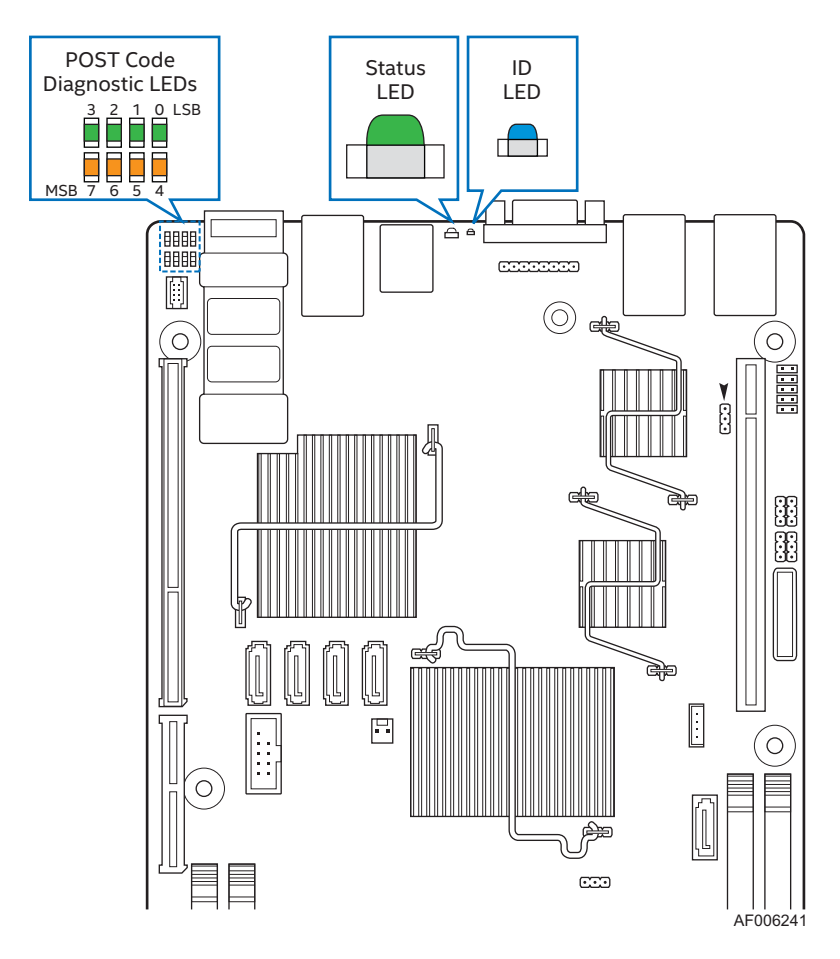

**Figure 7. Intel® Light-Guided Diagnostic LEDs – Server Board**

The POST Code Diagnostic LEDs on the server board change color or state (off, green, red, and amber) according to the POST sequence.

The Status LED on the back panel shows the overall health of the system (green, blinking green, blinking amber, amber, and off).

The Identification LED on the back panel helps identify the server from among several servers. The ID LED is off by default, and blue when activated by button or software.

## <span id="page-9-0"></span>**Configuration and Recovery Jumpers**

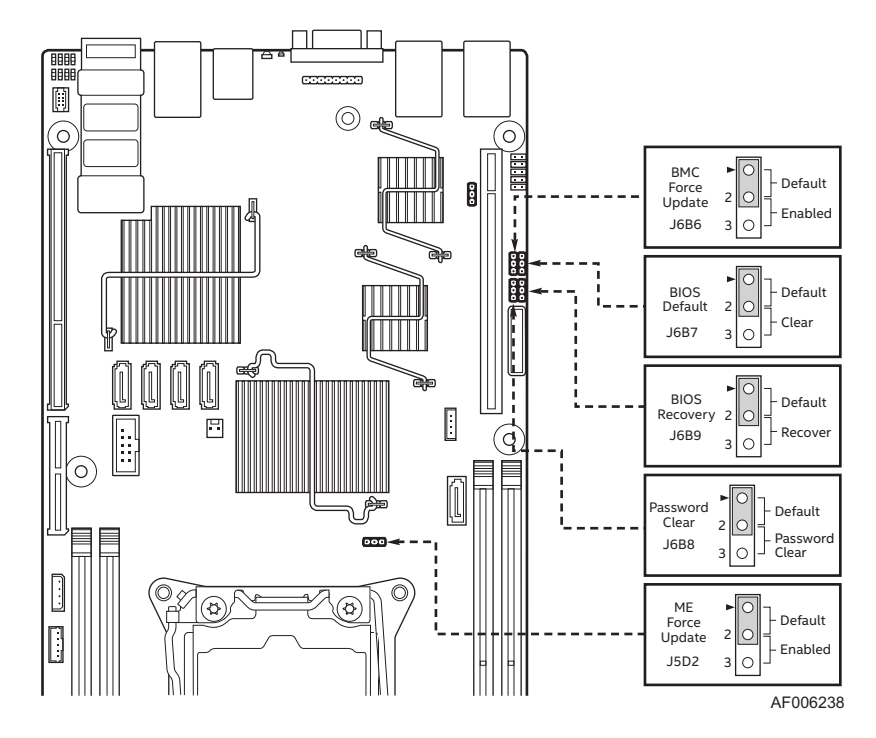

#### **Figure 8. Configuration and Recovery Jumpers**

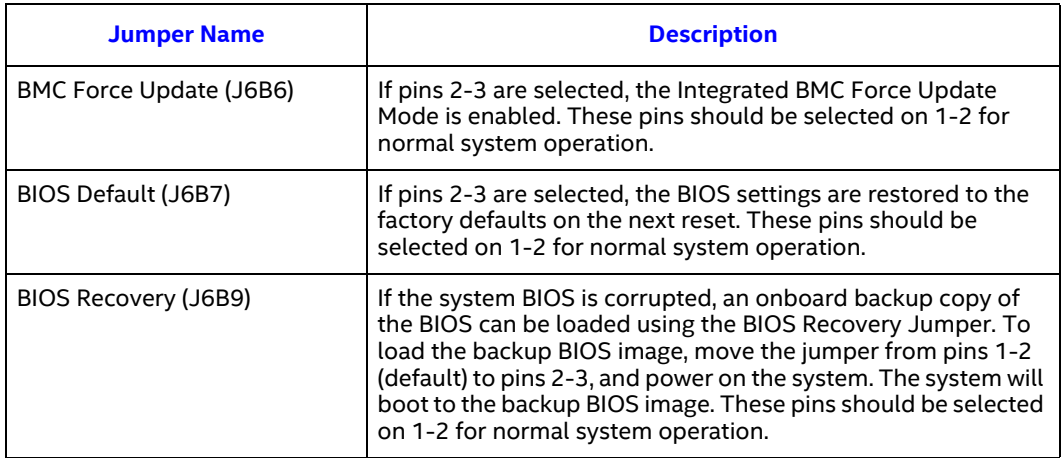

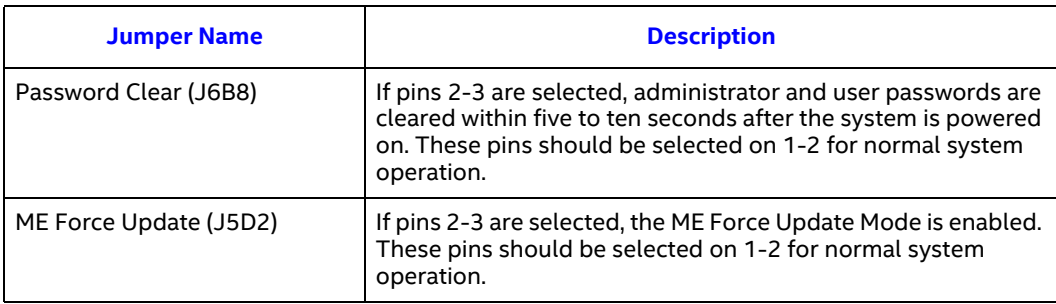

### <span id="page-10-0"></span>**Advanced Management Options**

#### <span id="page-10-1"></span>**Intel® Remote Management Module 4 Lite**

The Intel® Remote Management Module 4 Lite plugs into a dedicated connector on the server board and provides additional server management functionality to the compute module.

The Intel® Remote Management Module 4 Lite, together with the dedicated management port on the IOM carrier sitting in the riser slot 2 provides a dedicated web server for viewing server information and remote control of the compute module. It also provides Remote KVM Redirection and USB Media Redirection allowing USB devices attached to the remote system to be used on the managed server.

For instructions on installing the Intel® Remote Management Module 4 Lite, see [Installing and Removing the Intel® Remote Management Module 4 Lite \(RMM4](#page-36-3)  [Lite\)](#page-36-3).

# <span id="page-11-0"></span>**2 Hardware Installations and Upgrades**

### <span id="page-11-1"></span>**Before You Begin**

Before working with your server product, pay close attention to the Safety Information at the beginning of this manual.

*Note: Whenever you service the compute module, you must first power down the server and unplug all peripheral devices and the AC power cord.*

#### <span id="page-11-2"></span>**Tools and Supplies Needed**

- Phillips\* (cross head) screwdriver (#1 bit and #2 bit)
- Needle nosed pliers
- Anti-static wrist strap and conductive foam pad (recommended)

#### <span id="page-11-3"></span>**System Reference**

All references to left, right, front, top, and bottom assume that the reader is facing the front of the chassis as it would be positioned for normal operation.

### <span id="page-12-0"></span>**Cable Routing**

Each compute module is installed in tray and can be hot swapped without any impact to other compute modules.

When you add or remove components from compute module tray, make sure your cables are routed correctly before plugging in the compute module tray back to the chassis. Use caution to make sure no cables or wires are pinched and that the airflow from the fans is not blocked. Use the figures below to determine the correct cable routing.

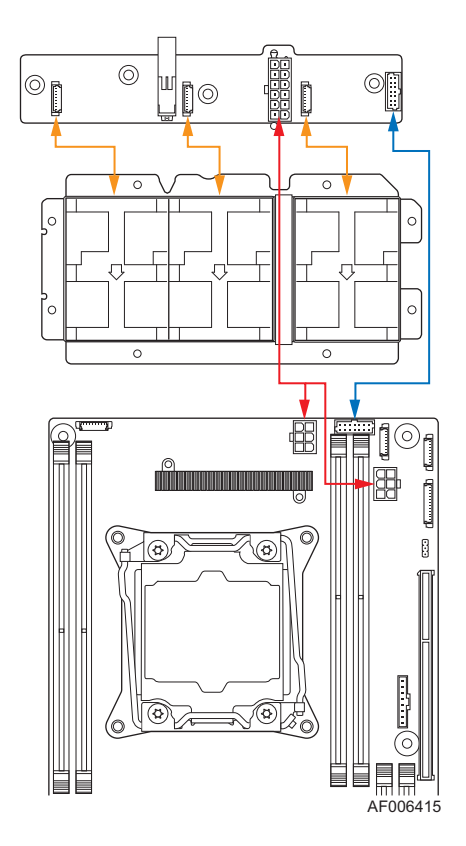

Orange line: Fan cable connection Red line: Mother board power cable connection Blue line: Fan control signal cable connection

**Figure 9. Cable Routing**

## <span id="page-13-0"></span>**Removing and Installing the Air Duct**

Always operate your compute module with the air duct in place. The air duct is required for proper airflow within the compute module.

#### <span id="page-13-1"></span>**Removing the Air Duct**

- 1. Press and hold both the left and right side buttons of the air duct (see letter **A**).
- 2. Slowly lift the rear end of the air duct (see letter **B**).
- 3. Rotate the air duct more than 45 degrees and pull out.

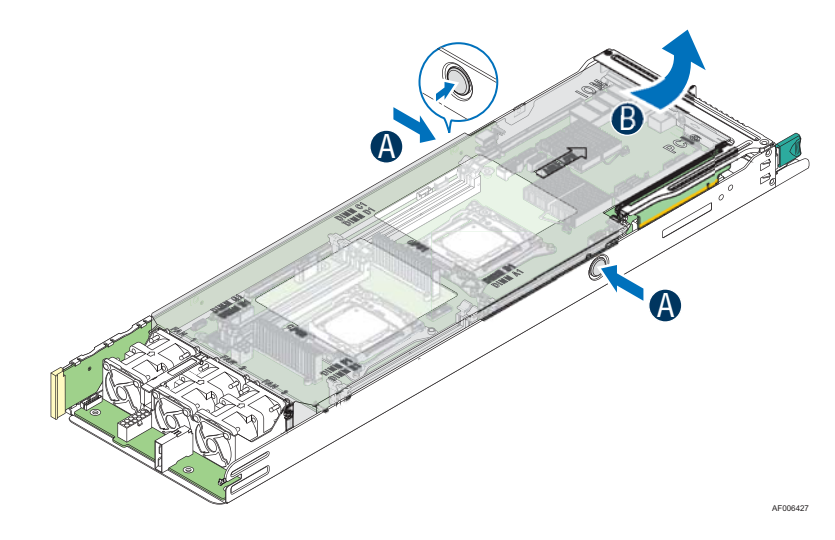

**Figure 10. Removing the Air Duct**

### <span id="page-14-0"></span>**Installing the Air Duct**

- 1. Align the front end of the air duct with the hinges on both sides of the fan bracket (see letter **A**).
- 2. Rotate the air duct (see letter **B**) and lower down the rear end of the air duct until the left and right side buttons are firmly in place.

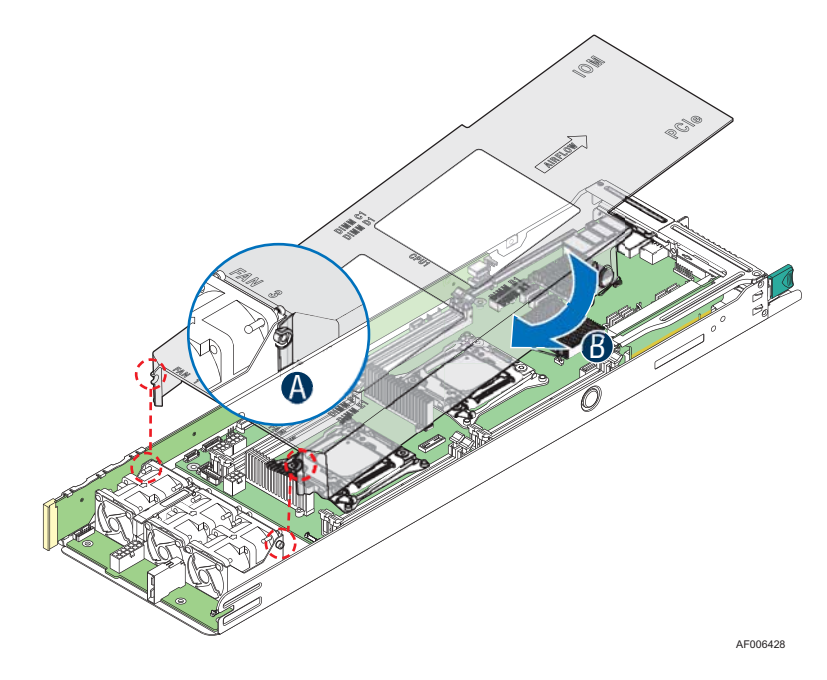

**Figure 11. Installing the Air Duct**

### <span id="page-15-0"></span>**Removing and Installing the Processor**

The heatsink has thermal interface material (TIM) on the underside of it. Use caution so that you do not damage the thermal interface material. Use gloves to avoid sharp edges.

#### <span id="page-15-1"></span>**Removing the Processor Heatsink**

The heatsink is attached to the server board or processor socket with captive fasteners. Using a #2 Phillips\* screwdriver, loosen the four screws located on the heatsink corners in a diagonal manner using the following procedure:

- 1. Using a #2 Phillips\* screwdriver, start with screw 1 and loosen it by giving it two rotations and stop (see letter **A**). (**IMPORTANT:** Do not fully loosen.)
- 2. Proceed to screw 2 and loosen it by giving it two rotations and stop (see letter **B**). Similarly, loosen screws 3 and 4. Repeat steps A and B by giving each screw two rotations each time until all screws are loosened.
- 3. Lift the heatsink straight up (see letter **C**).

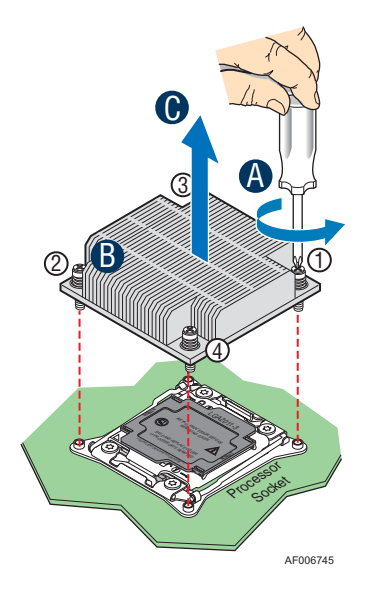

**Figure 12. Removing the Processor Heatsink**

#### <span id="page-16-0"></span>**Installing the Processor**

- *Caution: Processor must be appropriate: You may damage the server board if you install a processor that is inappropriate for your server. For a web link to the list of compatible processors, see [Additional Information and Software](#page--1-7).*
- *Caution: ESD and handling processors: Reduce the risk of electrostatic discharge (ESD) damage to the processor by doing the following: (1) Touch the metal chassis before touching the processor or server board. Keep part of your body in contact with the metal chassis to dissipate the static charge while handling the processor. (2) Avoid moving around unnecessarily.*
	- 1. Unlatch the CPU Load Plate.
		- a. Push the lever handle labeled "OPEN 1st" (see letter **A**) down and toward the CPU socket. Rotate the lever handle up.
		- b. Repeat the steps for the second lever handle (see letter **B**).

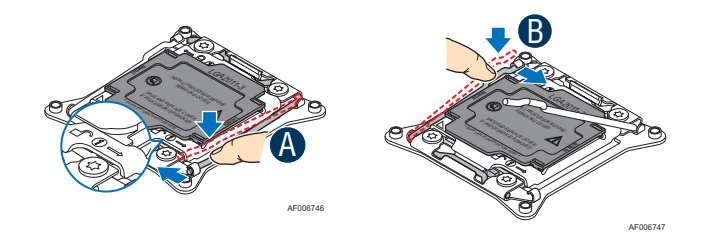

**Figure 13. Installing the Processor – Open the Socket Lever**

- 2. Lift open the Load Plate.
	- a. Rotate the right lever handle down until it releases the Load Plate (see letter **A**).
	- b. While holding down the lever handle, with your other hand, lift open the Load Plate (see letter **B**).

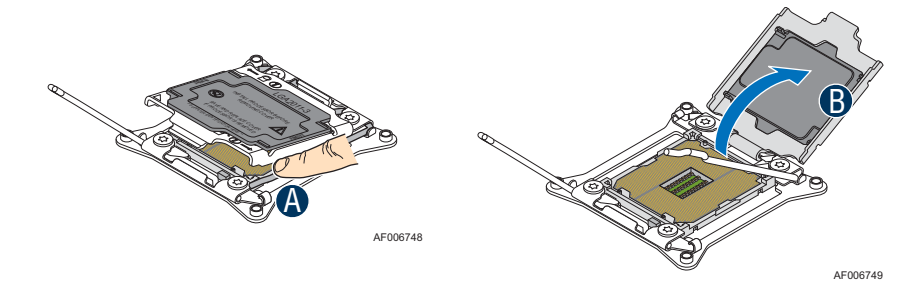

**Figure 14. Installing the Processor – Open the Load Plate**

- 3. Install the Processor.
	- a. Remove the processor from its package.
	- b. Carefully remove the protective cover from the bottom side of the CPU, taking care not to touch any CPU contacts (see letter **A**).
	- c. Orient the processor with the socket so that the processor cutouts match the four orientation posts on the socket (see letter **B**). Note the location of a gold key at the corner of the processor (see letter **C**). Carefully place (Do NOT drop) the CPU into the socket.
	- *Caution: The pins inside the CPU socket are extremely sensitive. Other than the CPU, no object should make contact with the pins inside the CPU socket. A damaged CPU socket pin may render the socket inoperable, and will produce erroneous CPU or other system errors if used.*
	- *Note: The underside of the processor has components that may damage the socket pins if installed improperly. The processor must align correctly with the socket opening before installation. DO NOT DROP the processor into the socket.*
	- *Note: When possible, a CPU insertion tool should be used when installing the CPU.*

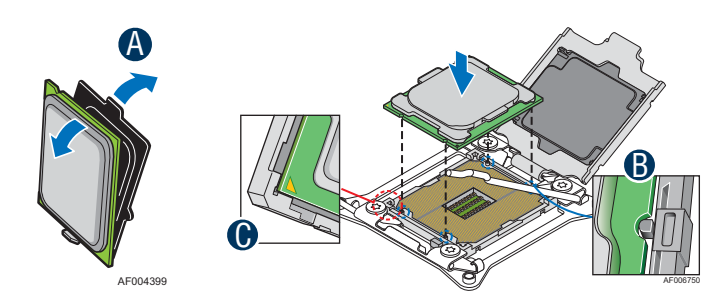

**Figure 15. Installing the Processor – Install the Processor**

- 4. Remove the Socket Cover. Remove the socket cover from the load plate by pressing it out.
- *Note: The socket cover should be saved and re-used should the processor need to be removed at anytime in the future.*

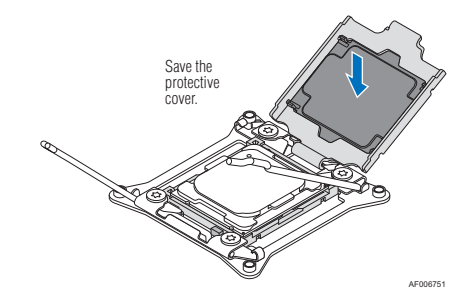

**Figure 16. Installing the Processor – Remove the Cover**

5. Close the Load Plate. Carefully lower the load plate down over the processor.

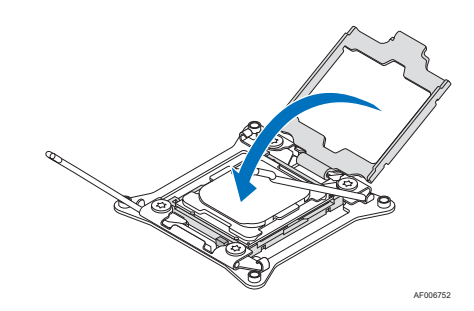

#### **Figure 17. Installing the Processor – Close the Load Plate**

- 6. Lock down the Load Plate.
	- a. Push down on the locking lever on the CLOSE 1st side (see letter **A**). Slide the tip of the lever under the notch in the load plate (see letter **B**). Make sure the load plate tab engages under the socket lever when fully closed.
	- b. Repeat the steps to latch the locking lever on the other side (see letter **C**). Latch the levers in the order as shown.

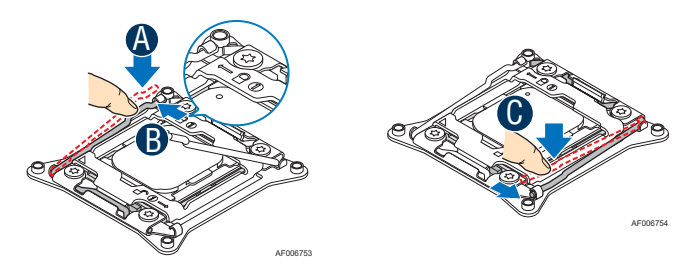

**Figure 18. Installing the Processor – Latch the Locking Lever**

#### <span id="page-19-0"></span>**Installing the Processor Heatsink**

- *Caution: The processor heatsink for CPU1 and CPU2 is different. FXXCA91X91HS is for CPU1, while FXXEA91X91HS2 is for CPU2. Mislocating the heatsink will cause serious thermal damage.*
	- 1. If present, remove the protective film covering the Thermal Interface Material on the bottom side of the heatsink (see letter **A**).
	- 2. Align the heatsink fins to the front and back of the chassis for correct airflow. The airflow goes from front-to-back of the chassis (see letter **B**).

Each heatsink has four captive fasteners and should be tightened in a diagonal manner using the following procedure:

- 3. Using a #2 Phillips\* screwdriver, start with screw 1 and engage screw threads by giving it two rotations and stop (see letter **C**). (Do not fully tighten.)
- 4. Proceed to screw 2 and engage screw threads by giving it two rotations and stop (see letter **D**). Similarly, engage screws 3 and 4.
- 5. Repeat steps C and D by giving each screw two rotations each time until each screw is lightly tightened up to a maximum of 8 inch-lbs torque (see letter **E**).

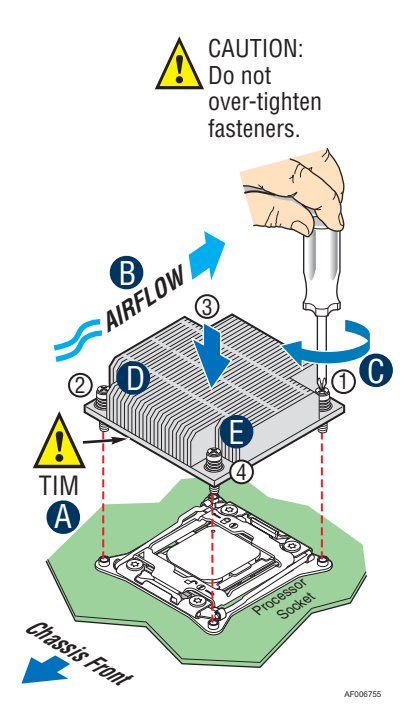

**Figure 19. Installing the Processor Heatsink**

#### <span id="page-20-0"></span>**Removing the Processor**

- 1. Remove the processor heatsink. See [Removing the Processor Heatsink.](#page-15-1)
- 2. Unlatch the CPU Load Plate. See [Installing the Processor.](#page-16-0)
- 3. Lift open the Load Plate. See [Installing the Processor](#page-16-0).
- 4. Remove the processor by carefully lifting it out of the socket, taking care NOT to drop the processor and not touching any pins inside the socket.
- 5. Install the socket cover if a replacement processor is not going to be installed.

## <span id="page-21-0"></span>**Installing and Removing the Memory**

#### <span id="page-21-1"></span>**Installing the Memory**

- 1. Locate the DIMM socket. Make sure the clips at either end of the DIMM socket are pushed outward to the open position (see letter **A**).
- 2. Holding the DIMM by the edges, remove it from its anti-static package. Position the DIMM above the socket. Align the notch on the bottom edge of the DIMM with the key in the DIMM socket (see letter **B**).
- 3. Insert the bottom edge of the DIMM into the socket (see letter **C**). When the DIMM is inserted, push down on the top edge of the DIMM until the retaining clips snap into place (see letter **D**). Make sure the clips are firmly in place (see letter **E**).

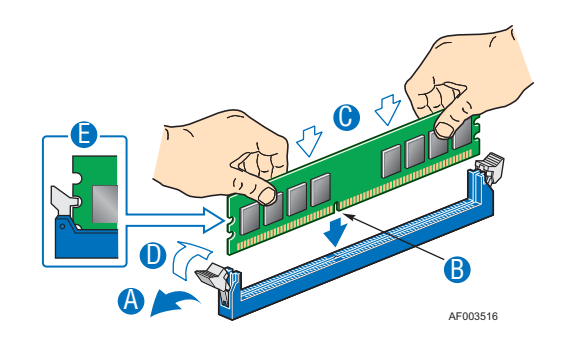

**Figure 20. Installing the Memory**

#### <span id="page-21-2"></span>**Removing the Memory**

- 1. Locate the DIMM socket. Gently spread the retaining clips at either end of the socket. The DIMM lifts from the socket.
- 2. Holding the DIMM by the edges, lift it from the socket, and store it in an anti-static package.

### <span id="page-22-0"></span>**Installing and Removing a PCIe Add-in Card**

### <span id="page-22-1"></span>**Installing a PCIe Add-in Card**

1. Loosen the two screws (see letter **A**).

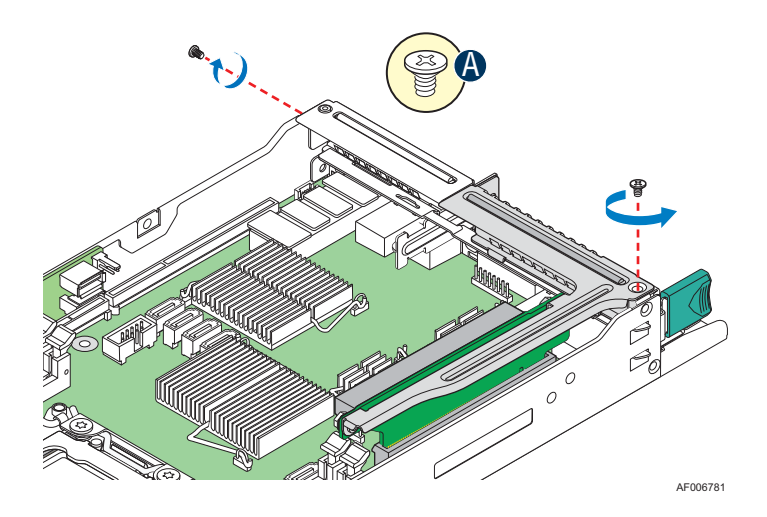

**Figure 21. Removing the PCIe Riser Assembly – Step 1**

2. Pull out the PCIe riser assembly (see letter **B**).

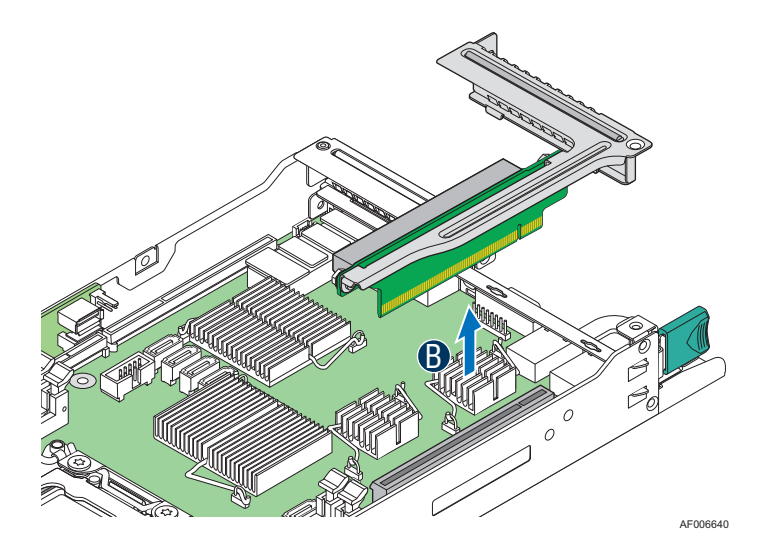

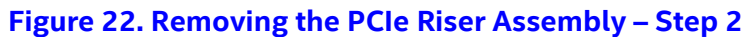

3. Remove the filler panel from the PCIe riser assembly.

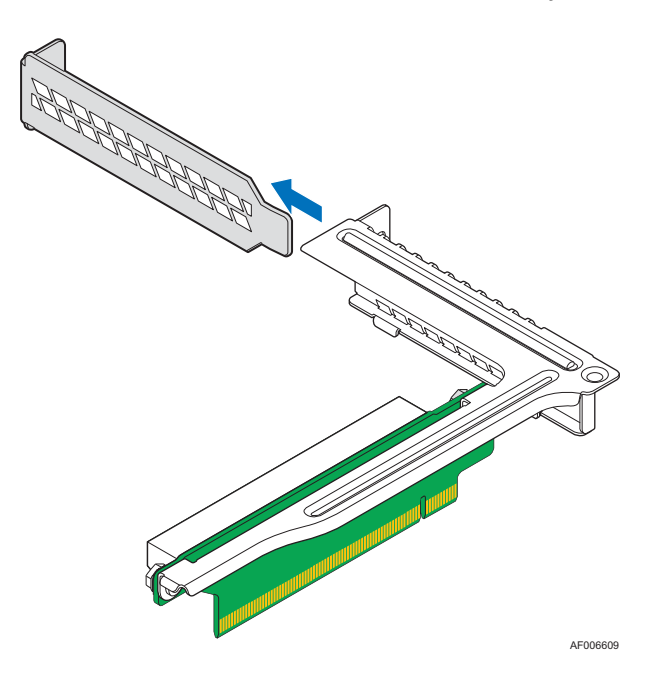

#### **Figure 23. Removing the Filler Panel from the PCIe Riser Assembly**

4. Insert the PCIe add-in card into the riser slot (see letter **C**).

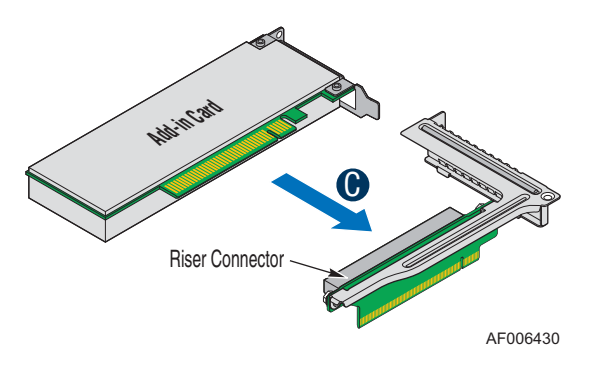

**Figure 24. Installing the PCIe Add-in Card**

5. Insert the PCIe riser assembly into the riser slot 1 on the server board (see letter **D**).

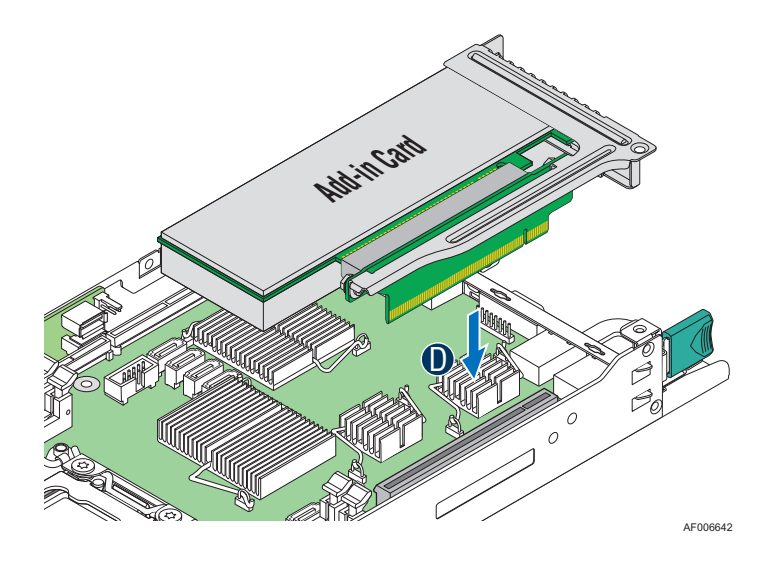

**Figure 25. Installing the PCIe Riser Assembly – Step 1**

<span id="page-24-0"></span>6. Fasten the two screws (see letter **E**).

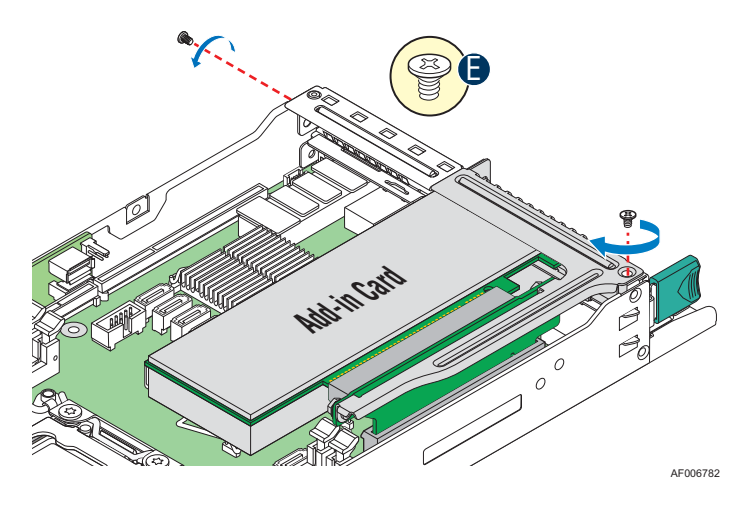

<span id="page-24-1"></span>**Figure 26. Installing the PCIe Riser Assembly – Step 2**

### <span id="page-25-0"></span>**Removing a PCIe Add-in Card**

1. Loosen the two screws (see letter **A**).

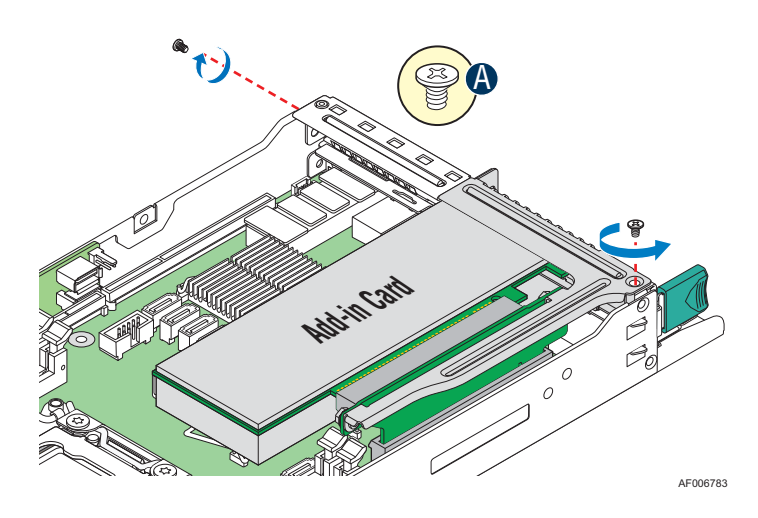

**Figure 27. Removing the PCIe Riser Assembly – Step 1**

<span id="page-25-2"></span>2. Pull out the PCIe riser assembly (see letter **B**).

<span id="page-25-1"></span>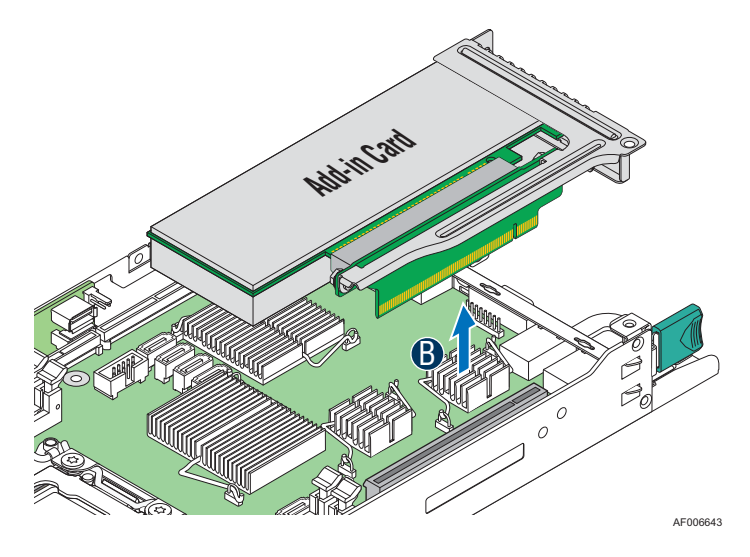

**Figure 28. Removing the PCIe Riser Assembly – Step 2**

3. Remove the PCIe add-in card from the riser slot (see letter **C**).

![](_page_26_Figure_1.jpeg)

**Figure 29. Removing the PCIe Add-in Card**

4. Insert the filler panel to the PCIe riser assembly.

![](_page_26_Figure_4.jpeg)

**Figure 30. Inserting the Filler Panel to the PCIe Riser Assembly**

5. Insert the PCIe riser assembly into the riser slot 1 on the server board (see letter **D**).

![](_page_27_Figure_1.jpeg)

**Figure 31. Installing the PCIe Riser Assembly – Step 1**

6. Fasten the two screws (see letter **E**).

![](_page_27_Picture_4.jpeg)

**Figure 32. Installing the PCIe Riser Assembly – Step 2**

## <span id="page-28-0"></span>**Replacing the PCIe Riser**

### <span id="page-28-1"></span>**Removing the PCIe Riser**

1. Loosen the two screws (see letter **A**).

![](_page_28_Picture_3.jpeg)

**Figure 33. Removing the PCIe Riser Assembly – Step 1**

2. Pull out the PCIe riser assembly (see letter **B**).

![](_page_28_Picture_6.jpeg)

![](_page_28_Figure_7.jpeg)

3. Remove the PCIe add-in card from the riser slot (see letter **C**).

![](_page_29_Figure_1.jpeg)

**Figure 35. Removing the PCIe Add-in Card**

4. Remove the PCIe riser from the riser assembly bracket (see letter **E**) by loosening the two screws (see letter **D**).

![](_page_29_Figure_4.jpeg)

**Figure 36. Removing the PCIe Riser from the Riser Assembly Bracket**

#### <span id="page-29-0"></span>**Installing the PCIe Riser**

1. Install the PCIe riser to the riser assembly bracket (see letter **A**) by fastening the two screws (see letter **B**).

![](_page_29_Figure_8.jpeg)

**Figure 37. Installing the PCIe Riser to the Riser Assembly Bracket**

2. Insert the PCIe add-in card into the riser slot (see letter **C**).

![](_page_30_Figure_1.jpeg)

**Figure 38. Installing the PCIe Add-in Card**

3. Insert the PCIe riser assembly into the riser slot 1 on the server board (see letter **D**).

![](_page_30_Picture_4.jpeg)

**Figure 39. Installing the PCIe Riser Assembly – Step 1**

4. Fasten the two screws (see letter **E**).

![](_page_31_Figure_1.jpeg)

**Figure 40. Installing the PCIe Riser Assembly – Step 2**

### <span id="page-32-0"></span>**Installing and Removing an IO Module**

#### <span id="page-32-1"></span>**Installing an IO Module**

- 1. Remove the IOM riser and carrier assembly from its package.
	- *Note: The IOM riser and carrier assembly is provided as an optional accessory. This assembly provides the support to the Intel® Remote Management Module 4 (RMM4) dedicated NIC port and the IO module.*
- 2. Remove the bracket from the IOM riser and carrier assembly (see letter **B**) by loosening the two screws (see letter **A**).

![](_page_32_Figure_5.jpeg)

#### **Figure 41. Removing the Bracket from the IOM Riser and Carrier Assembly**

3. Install the IO module to the IOM riser and carrier assembly by tightening the screw (see letter **C**).

![](_page_32_Figure_8.jpeg)

**Figure 42. Installing the IO Module to the IOM Riser and Carrier Assembly**

4. Install the bracket to the IOM riser and carrier assembly (see letter **D**) by tightening the two screws (see letter **E**).

![](_page_33_Figure_1.jpeg)

#### **Figure 43. Installing the Bracket to the IOM Riser and Carrier Assembly**

5. Remove the filler panel (see letter **G**) by loosening the three screws (see letter **F**).

![](_page_33_Figure_4.jpeg)

#### **Figure 44. Removing the Filler Panel**

6. Insert the IOM riser and carrier assembly into the riser slot 2 on the server board (see letter **H**) and fasten the four screws (see letter **I**).

<span id="page-33-0"></span>![](_page_33_Picture_7.jpeg)

**Figure 45. Installing the IOM Riser and Carrier Assembly**

#### <span id="page-34-0"></span>**Removing an IO Module**

1. Loosen the four screws (see letter **A**) and pull out the IOM riser and carrier assembly (see letter **B**).

![](_page_34_Picture_2.jpeg)

**Figure 46. Removing the IOM Riser and Carrier Assembly**

<span id="page-34-1"></span>2. Remove the bracket from the IOM riser and carrier assembly (see letter **D**) by loosening the two screws (see letter **C**).

![](_page_34_Figure_5.jpeg)

**Figure 47. Removing the Bracket from the IOM Riser and Carrier Assembly**

3. Remove the IO module by loosening the screw (see letter **E**).

![](_page_34_Picture_8.jpeg)

**Figure 48. Removing the IO Module from the IOM Riser and Carrier Assembly**

4. Install the bracket to the IOM riser and carrier assembly (see letter **F**) by tightening the two screws (see letter **G**).

![](_page_35_Figure_1.jpeg)

#### **Figure 49. Installing the Bracket to the IOM Riser and Carrier Assembly**

- 5. Insert the IOM riser and carrier assembly into the riser slot 2 on the server board (see letter **H**) and fasten with the four screws (see letter **I**).
- *Note: If you do not install the IOM riser and carrier assembly, a filler panel must be installed at this location.*

![](_page_35_Figure_5.jpeg)

**Figure 50. Installing the IOM Riser and Carrier Assembly**

### <span id="page-36-3"></span><span id="page-36-0"></span>**Installing and Removing the Intel® Remote Management Module 4 Lite (RMM4 Lite)**

#### <span id="page-36-1"></span>**Installing the Intel® RMM4 Lite**

- 1. Remove the Intel® RMM4 Lite from its package.
- 2. Locate the RMM4 Lite connector on the server board next to the riser slot 2.
- 3. Place the Intel® RMM4 Lite over the connector and match the orientation of the Intel® RMM4 Lite to that of the connector.
- 4. Press the Intel® RMM4 Lite down onto the connector.

![](_page_36_Picture_6.jpeg)

**Figure 51. Installing the Intel® RMM4 Lite**

#### <span id="page-36-2"></span>**Removing the Intel® RMM4 Lite**

- 1. Power off the compute module and disconnect the power cable(s).
- 2. Remove the air duct. See [Removing the Air Duct.](#page-13-1)
- 3. Carefully grasp the Intel® RMM4 Lite and pull it up until it disengages from the connector.

### <span id="page-37-0"></span>**Installing and Removing the Intel® Storage Upgrade Key**

#### <span id="page-37-1"></span>**Installing the Intel® Storage Upgrade Key**

- 1. Remove the Intel® Storage Upgrade Key from its package.
- 2. Locate the storage upgrade key connector on the server board next to the riser slot 1.
- 3. Place the Intel® Storage Upgrade Key over the connector and match the orientation of the key to that of the connector.
- 4. Press the Intel® Storage Upgrade Key down onto the connector.

![](_page_37_Picture_6.jpeg)

**Figure 52. Installing the Intel® Storage Upgrade Key**

#### <span id="page-37-2"></span>**Removing the Intel® Storage Upgrade Key**

- 1. Power off the compute module and disconnect the power cable(s).
- 2. Remove the air duct. See [Removing the Air Duct.](#page-13-1)
- 3. Using the key pull tab, pull the key up until it disengages from the connector.

## <span id="page-38-0"></span>**Replacing the Bridge Board**

### <span id="page-38-1"></span>**Removing the Bridge Board**

- 1. Remove the six screws (see letter **A**) on the bridge board.
- 2. Straightly lift up the bridge board to remove it from the server board (see letter **B**).

![](_page_38_Picture_4.jpeg)

**Figure 53. Removing the Bridge Board**

#### <span id="page-39-0"></span>**Installing the Bridge Board**

- 1. Attach the plastic holder to the front end of the bridge board (see letter **A**).
- 2. Insert the rear end of the bridge board into the slot on the server board (see letter **B**).
- 3. Secure the bridge board to the side wall with the six screws (see letter **C**).

![](_page_39_Picture_4.jpeg)

AF006452

**Figure 54. Installing the Bridge Board**

## <span id="page-40-0"></span>**Replacing the Server Board**

#### <span id="page-40-1"></span>**Removing the Server Board**

- 1. Remove the air duct. See [Removing the Air Duct.](#page-13-1)
- 2. Remove the processors and the memory DIMMs if there are any. See [Removing the Processor](#page-20-0) and [Removing the Memory](#page-21-2).
- 3. Remove the bridge board. See [Removing the Bridge Board](#page-38-1).
- 4. Remove the PCIe riser assembly from the riser slot 1. See Removing the [PCIe Riser Assembly – Step 1](#page-25-2) and [Removing the PCIe Riser Assembly –](#page-25-1)  [Step 2.](#page-25-1)
- 5. Remove the IOM riser and carrier assembly from the riser slot 2 if there is any. See [Removing the IOM Riser and Carrier Assembly.](#page-34-1)
- 6. Disconnect the cables from the server board.

![](_page_40_Picture_8.jpeg)

![](_page_40_Figure_9.jpeg)

- 7. Remove the eight screws from the server board (see letter **A**).
- 8. Lift up the server board (see letter **B**).

![](_page_41_Figure_2.jpeg)

**Figure 56. Removing the Server Board**

#### <span id="page-42-0"></span>**Installing the Server Board**

- 1. Carefully lower the server board into the compute module so that the rear I/O connectors of the server board align with and are fully seated into the matching holes on the compute module back panel.
- 2. The server board is accurately placed when the two end screws nearest the front edge of the server board (see letter **A**) sit securely onto the shouldered compute module standoffs.
- 3. Fasten the eight screws (see letter **B**).

![](_page_42_Figure_4.jpeg)

**Figure 57. Installing the Server Board**

4. Connect all cable connections to the server board.

![](_page_43_Picture_1.jpeg)

**Figure 58. Connecting all Cables**

- 5. Install the bridge board. See [Installing the Bridge Board](#page-39-0).
- 6. Install the PCIe riser assembly to the riser slot 1. See [Installing the PCIe](#page-24-0)  [Riser Assembly – Step 1](#page-24-0) and [Installing the PCIe Riser Assembly – Step 2.](#page-24-1)
- 7. Install the IOM riser and carrier assembly to the riser slot 2 if there is any. See [Installing the IOM Riser and Carrier Assembly.](#page-33-0)
- 8. Install the processors and the memory DIMMs if there are any. See [Installing the Processor](#page-16-0) and [Installing the Memory.](#page-21-1)
- 9. Install the air duct. See [Installing the Air Duct](#page-14-0).

### <span id="page-44-0"></span>**Installing and Removing the Power Docking Board**

### <span id="page-44-1"></span>**Removing the Power Docking Board**

- 1. Disconnect all cables from the power docking board.
- 2. Remove the four screws (see letter **A**).
- 3. Straightly lift up the power docking board (see letter **B**).

![](_page_44_Figure_5.jpeg)

![](_page_44_Figure_6.jpeg)

#### <span id="page-44-2"></span>**Installing the Power Docking Board**

- 1. Place the power docking board into the compute module base (see letter **A**).
- 2. Secure the power docking board with the four screws (see letter **B**).
- 3. Connect all cables to the power docking board.

![](_page_44_Figure_11.jpeg)

**Figure 60. Installing the Power Docking Board**

## <span id="page-45-0"></span>**Replacing the Fan**

### <span id="page-45-1"></span>**Removing the Fan**

- 1. Disconnect the fan cable from the power docking board.
- 2. Grasp the fan from the top and pull it out of the fan bracket.

![](_page_45_Picture_4.jpeg)

**Figure 61. Removing the Fan**

#### <span id="page-45-2"></span>**Installing the Fan**

- 1. Place the fan into the fan bracket.
- 2. Connect the fan cable to the connector on the power docking board.

![](_page_45_Figure_9.jpeg)

**Figure 62. Installing the Fan**

### <span id="page-46-0"></span>**Replacing the Backup Battery**

The lithium battery on the server board powers the RTC for up to 10 years in the absence of power. When the battery starts to weaken, it loses voltage, and the server settings stored in CMOS RAM in the RTC (for example, the date and time) may be wrong. Contact your customer service representative or dealer for a list of approved devices.

- *Warning: Danger of explosion if battery is incorrectly replaced. Replace only with the same or equivalent type recommended by the equipment manufacturer. Discard used batteries according to manufacturer's instructions.*
- *Advarsel:* Lithiumbatteri Eksplosionsfare ved fejlagtig håndtering. Udskiftning må kun ske med batteri af samme fabrikat og type. Levér det brugte batteri tilbage til leverandøren.
- *Advarsel:* Lithiumbatteri Eksplosjonsfare. Ved utskifting benyttes kun batteri som anbefalt av apparatfabrikanten. Brukt batteri returneres apparatleverandøren.
- *Varning:* Explosionsfara vid felaktigt batteribyte. Använd samma batterityp eller en ekvivalent typ som rekommenderas av apparattillverkaren. Kassera använt batteri enligt fabrikantens instruktion.
- *Varoitus:* Paristo voi räjähtää, jos se on virheellisesti asennettu. Vaihda paristo ainoastaan laitevalmistajan suosittelemaan tyyppiin. Hävitä käytetty paristo valmistajan ohjeiden mukaisesti.
	- 1. Locate the battery on the server board.
	- 2. Remove the battery from the plastic socket (see letter **A**).

![](_page_46_Figure_9.jpeg)

**Figure 63. Replacing the Backup Battery**

- 3. Dispose of the battery according to local ordinance.
- 4. Remove the new lithium battery from its package, and, being careful to observe the correct polarity, insert it into the battery socket.
- *Note: You will need to run the BIOS Setup to restore the configuration settings to the RTC.*

# <span id="page-48-0"></span>**3 System Software Updates and Configuration**

### <span id="page-48-1"></span>**Updating the System Software Stack**

The system includes a software stack to operate. This includes a BIOS, BMC firmware, ME firmware, and FRU & SDR data. A default software stack is loaded during the system manufacturing process. However, it may not be the latest available. For best operation and system reliability, it is highly recommended to update the system software stack to the latest available.

The latest system software stack can be downloaded from Intel at the Intel web site http://downloadcenter.intel.com.

At a minimum, after the initial configuration, the system's FRU and SDR data must be updated to ensure that the embedded platform management subsystem is configured properly. The system's FRU and SDR data is updated by running the FRUSDR utility. Properly loaded FRU and SDR data allows platform management to monitor the appropriate system sensors which are used to determine proper system cooling, best performance, and accurate error reporting. The FRUSDR utility is included in the platform's System Update Package (SUP) which can be downloaded from the Intel web site referenced above. The System Update Package will include full system update instructions.

### <span id="page-48-2"></span>**Using the BIOS Setup Utility**

This section describes how to access and navigate the embedded <F2> BIOS Setup utility. This utility can be used to view and configure system settings that determine how the server operates.

#### <span id="page-48-3"></span>**Entering the BIOS Setup**

To enter the BIOS Setup using a keyboard (or emulated keyboard), press the <F2> function key during boot time when the OEM or Intel Logo Screen or the POST Diagnostic Screen is displayed.

*Note: At initial system power on, a USB keyboard will not be functional until the USB controller has been initialized during the power on self test (POST) process. When the USB controller is initialized, the system will beep once. Only after that time will the key strokes from a USB Keyboard be recognized allowing for access into the <F2> BIOS Setup utility.*

The following message will be displayed on the Diagnostic Screen or under the Quiet Boot Logo Screen:

Press <F2> to enter setup, <F6> Boot Menu, <F12> Network Boot

After pressing the <F2> key, the system will eventually load the BIOS Setup utility and display the BIOS Setup Main Menu screen.

*Note: Should serious system errors occur during the POST process, the regular system boot will stop and the system will load the BIOS Setup utility and display the Error Manager screen. The Error Manager screen will list and provide information about the specific boot errors detected.*

#### <span id="page-49-0"></span>**No Access to the BIOS Setup Utility**

If the BIOS Setup utility is not accessible by hitting the <F2> key or other described access methods, it may be necessary to restore the BIOS default settings.

#### <span id="page-49-1"></span>**Navigating the BIOS Setup Utility**

The BIOS Setup utility consists of several menu screens, each holding either informational fields and/or configurable system setup options.

The bottom right portion of each menu screen provides a list of commands that are used to navigate through the Setup utility. These commands are displayed at all times.

If no Administraor or User password is used, all available settings are configurable and can be set by anyone with access to the BIOS Setup.

System settings that are not configurable, because of security settings or configuration limits, will be greyed out and are not accessible.

#### **Table 3. BIOS Setup: Keyboard Command Bar**

![](_page_50_Picture_174.jpeg)

![](_page_51_Picture_66.jpeg)